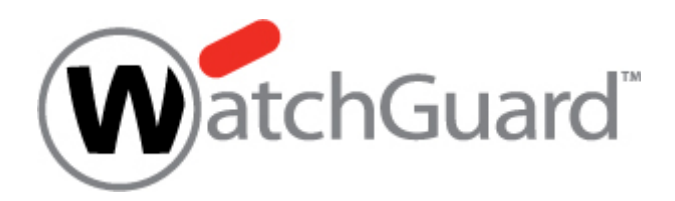

# **License Key の有効化**

## **ユーザーマニュアル**

## 1. LicenseKey のアクティベート

LiveSecurity Key を登録する URL [http://www.watchguard.com](http://www.watchguard.com/) へアクセスし、ブラウザ右上部 Log In より 登録済みのユーザー名/パスワードでログインして下さい。 ※ 未登録の方はユーザー登録が必要です。

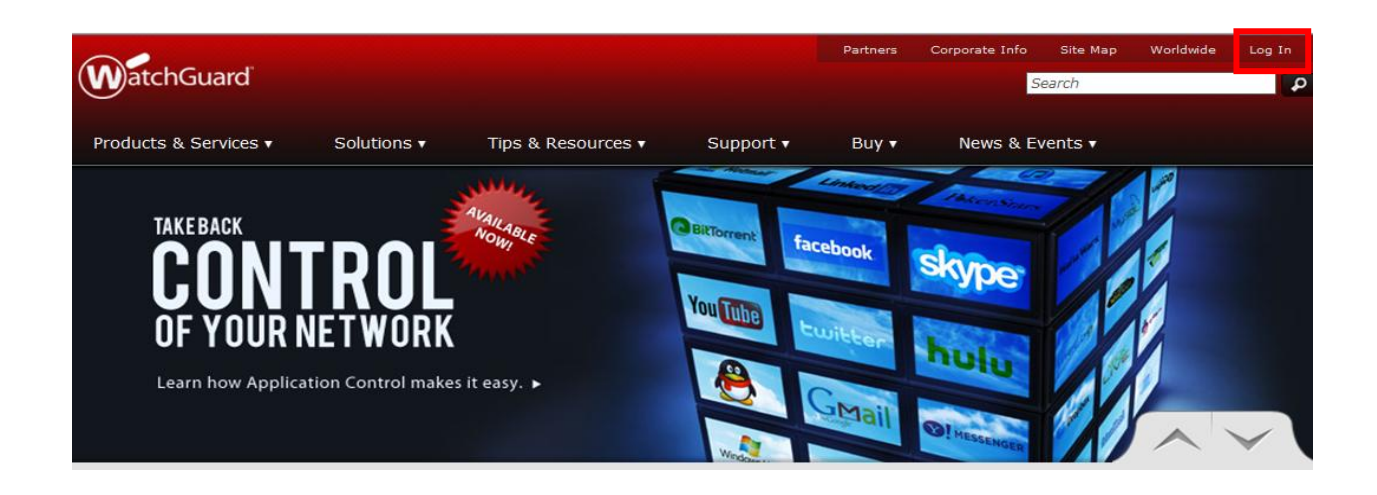

- ① ログイン後、Support Home から Activate a Product にアクセスして下さい。
- ② E-Mail で送られてきた Licence Key をコピーし、空欄に貼り付け「CONTINUE」をクリックし、次のステップへ

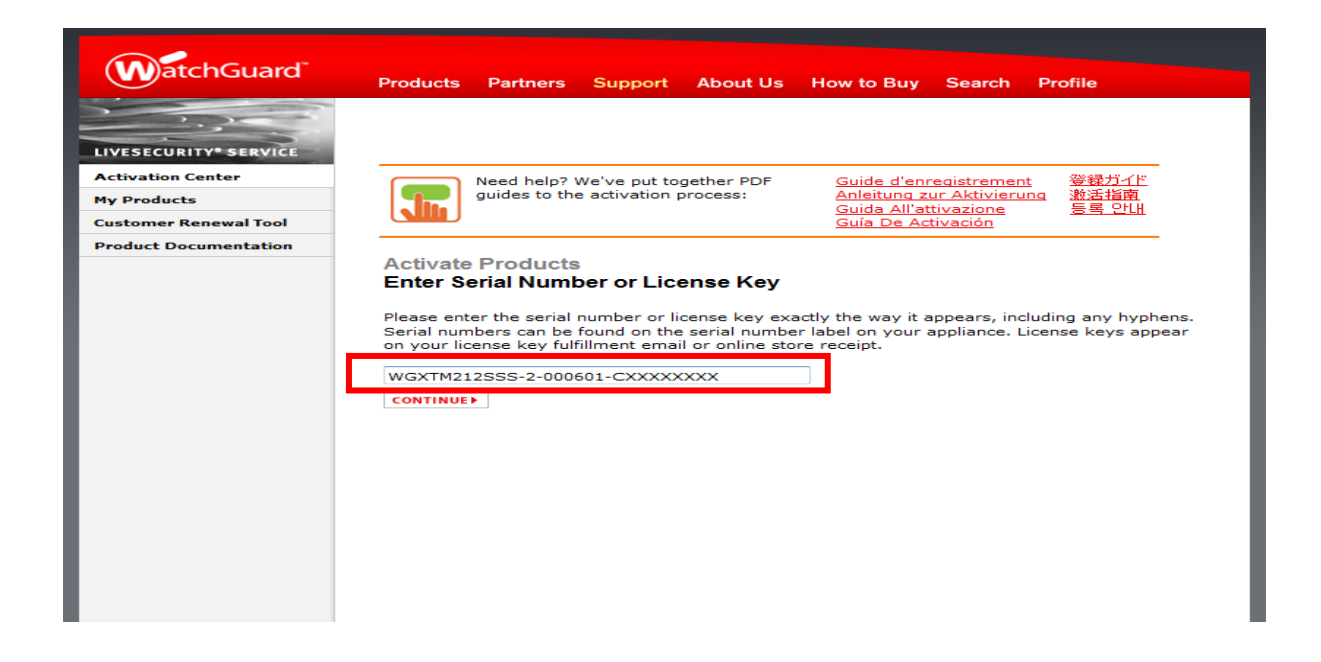

- ③ Licence Key を適用するアプライアンスをプルダウンより選択して下さい。
- ④ End-User License Agreement をご確認下さい。

下記をご参照の上、チェックボックスにチェックを入れ「Activate(有効化する)」で次に進んで下さい。

#### 【参考】

- ・I have read and I accept the End-User License Agreement
- (エンドユーザー使用許諾契約を読んだ上で同意します)
- ・I decline the End-User License Agreement
- (エンドユーザー使用許諾契約を拒否します)
- ※拒否した場合、ライセンスの有効化はできません。

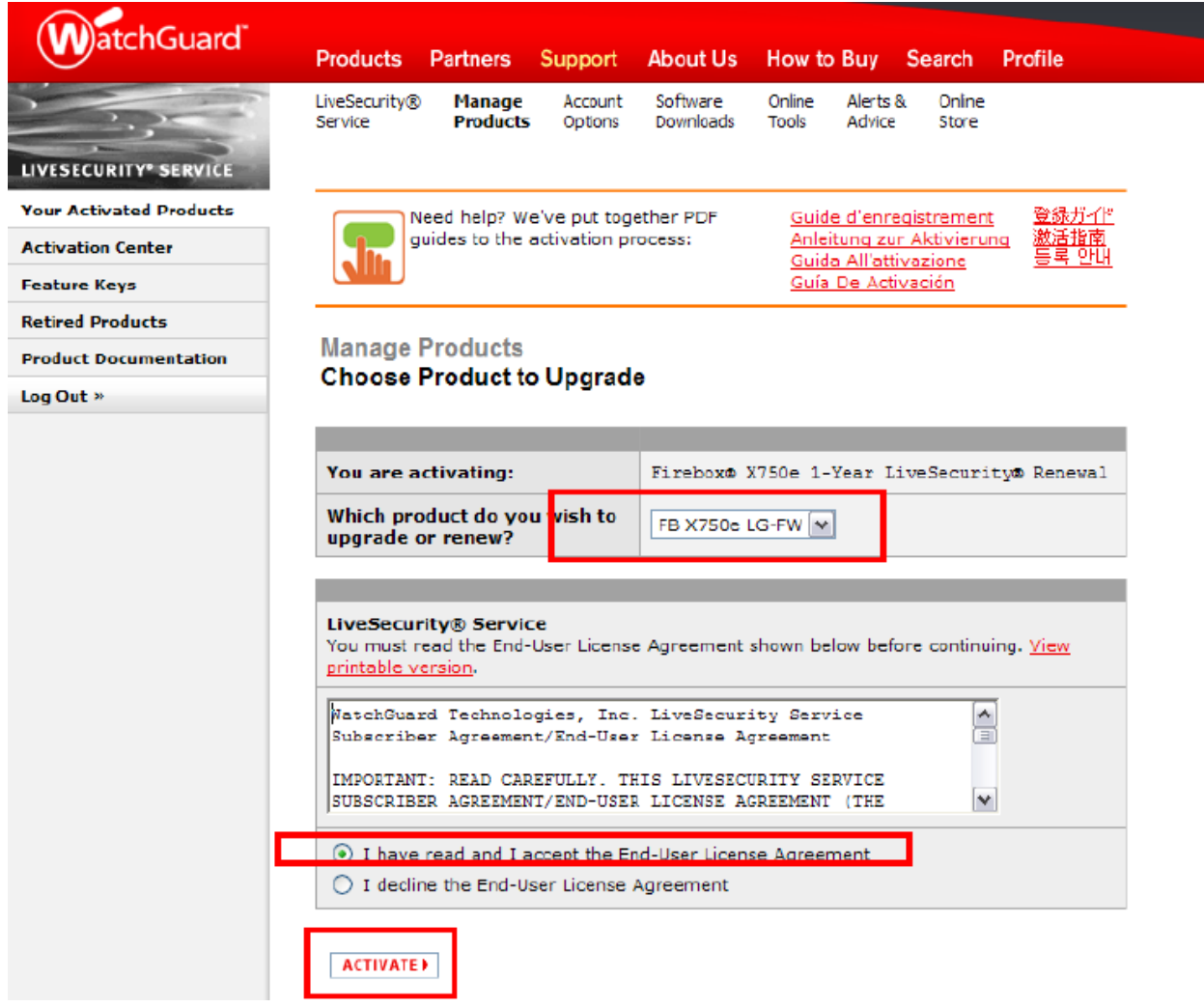

## 2. Feature Key の取得

End-User License Agreement に同意の上、License Key が有効化されると Feature Key が表示されます。

① コピー&ペーストで Key を取得してください。

※取得した Feature Key の使用方法については次のセクションを参照して下さい。

② 「FINISH」をクリックし、作業を完了します。

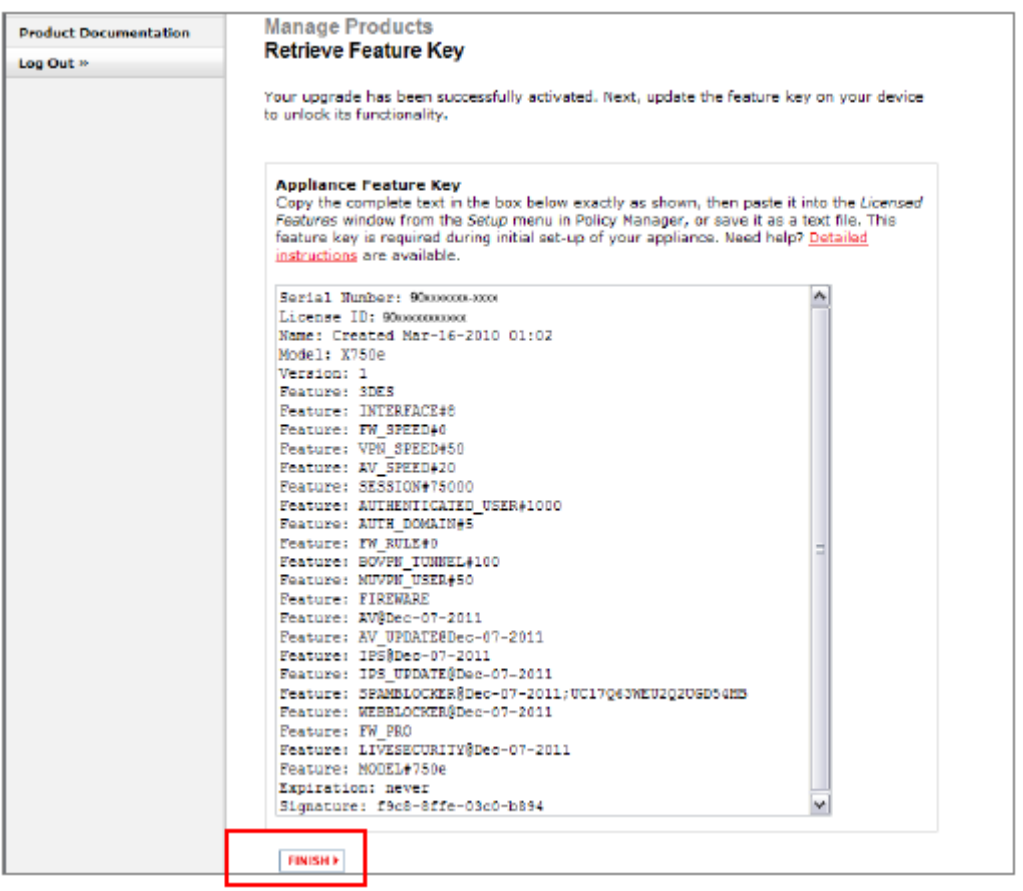

更に License Key の有効化を行う場合には Activate another license Key をクリックし、STEP1に戻ります。

#### 1. WSM から Feature Key を適用する

WatchGuard System Manager (WSM)に接続し、 FeatureKey の適用作業を行って下さい。 ※ 以下はバージョン 11.x におけるライセンス更新手順について記載しているものです。

① デバイスに接続する

WSM で接続するには、LAN 側のネットワークからアクセスできる場所、もしくは PC と Trusted ポートを直接 接続しておき ます。

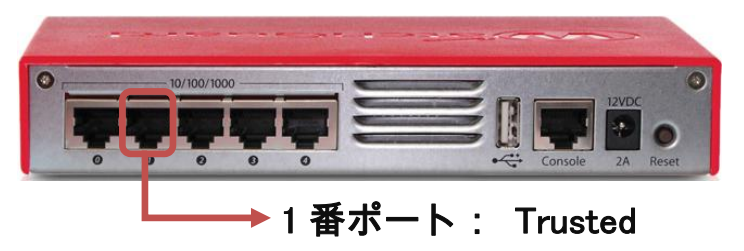

初期セットアップ後でしたら、Trusted ポートはデフォルトでは 1 番ポート、IP アドレスは 10.0.1.1 です。 PC の IP アドレスは 10.0.1.2 など、同じセグメントのものに設定し、接続してください。

② WSM のメニュー「ファイル」>「デバイスに接続」をクリックします。

もしくは<mark>こちら</mark>のアイコンをクリックします。

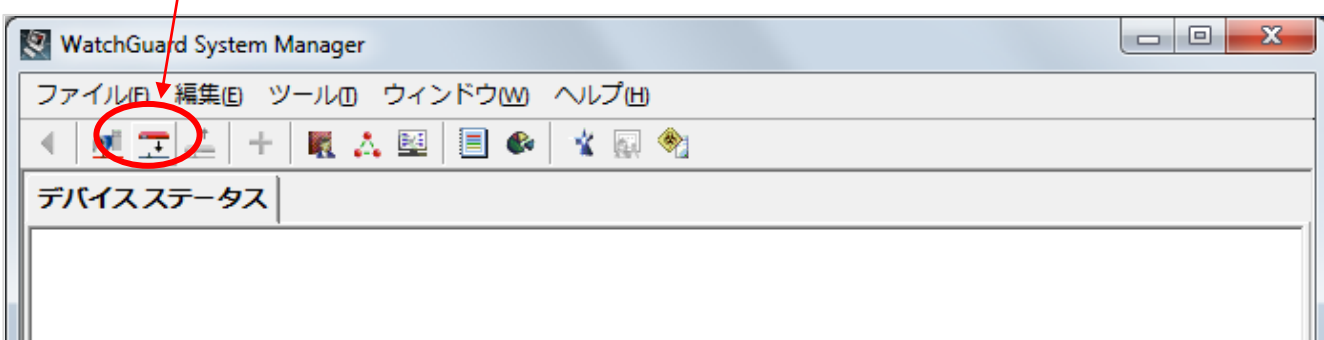

③ 接続できたら、Feature Key を追加したいアプライアンスを選択し、Policy Manager を開きます。

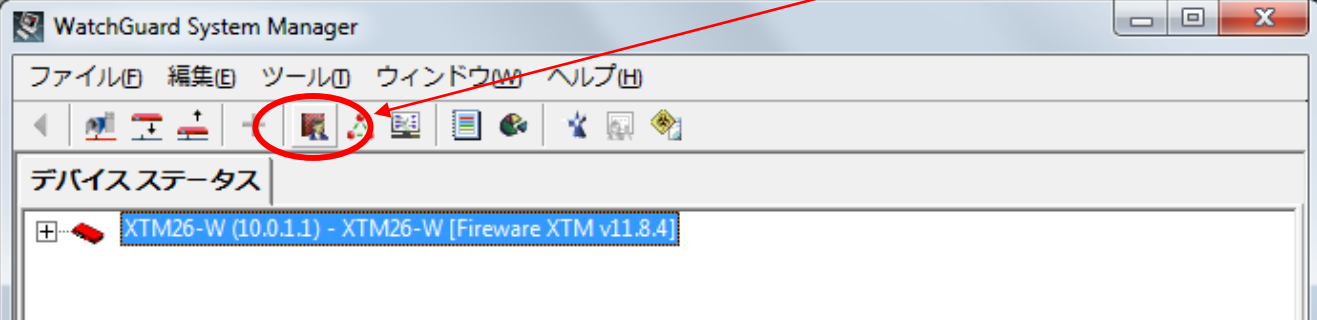

④ Policy Manager のメニュー「セットアップ」>「機能キー」を選択します。

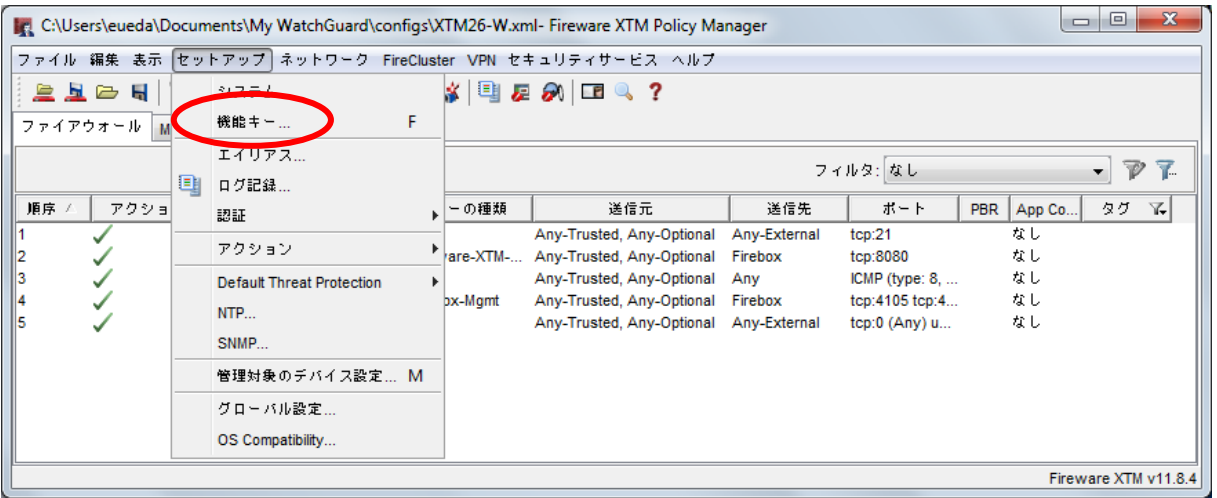

⑤ 「インポート」をクリックすると Firebox 機能キーのインポートの画面が開きますので

STEP1-2 で取得した Feature Key を「貼り付け」、「OK」ボタンをクリックし、変更を保存して下さい。

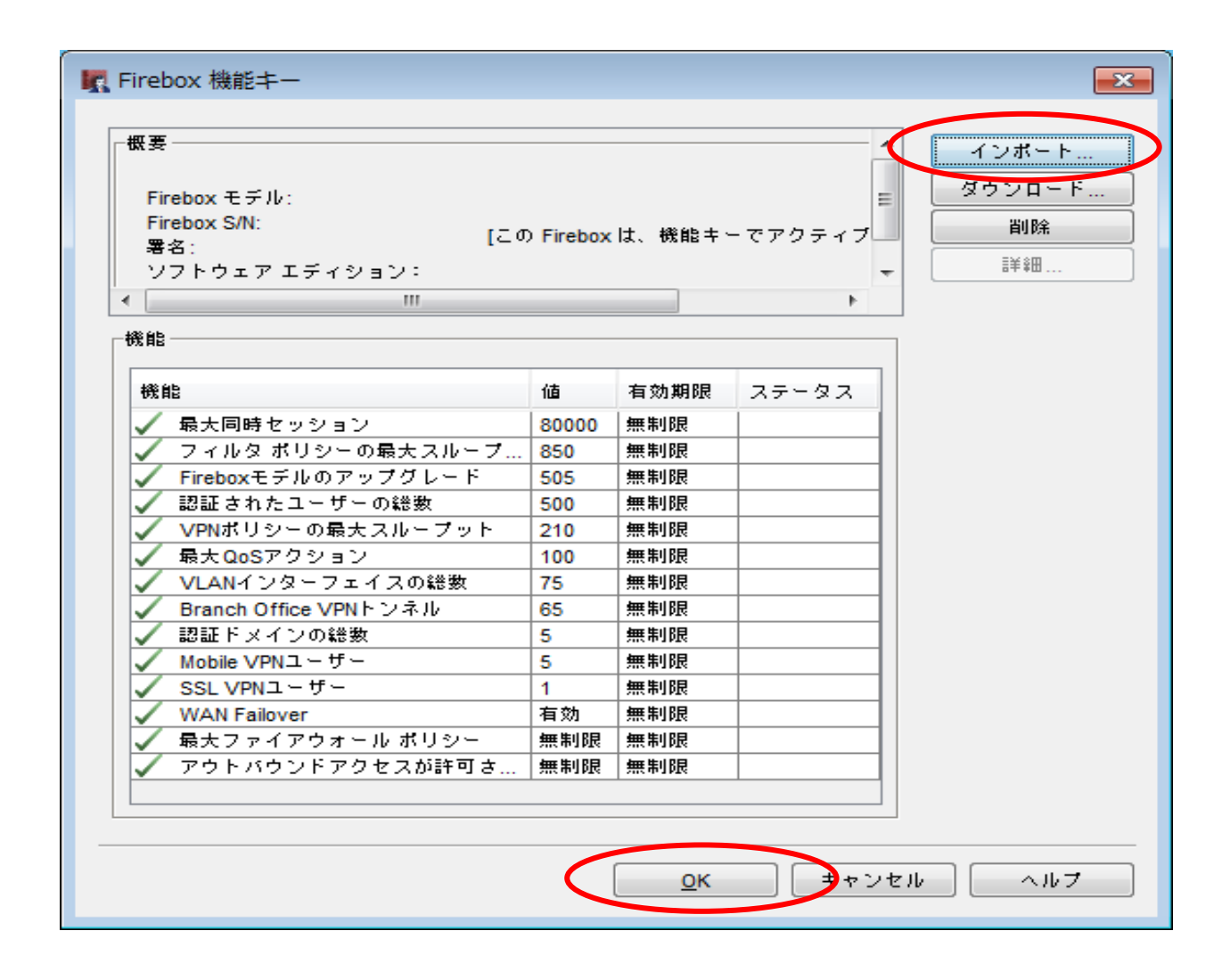

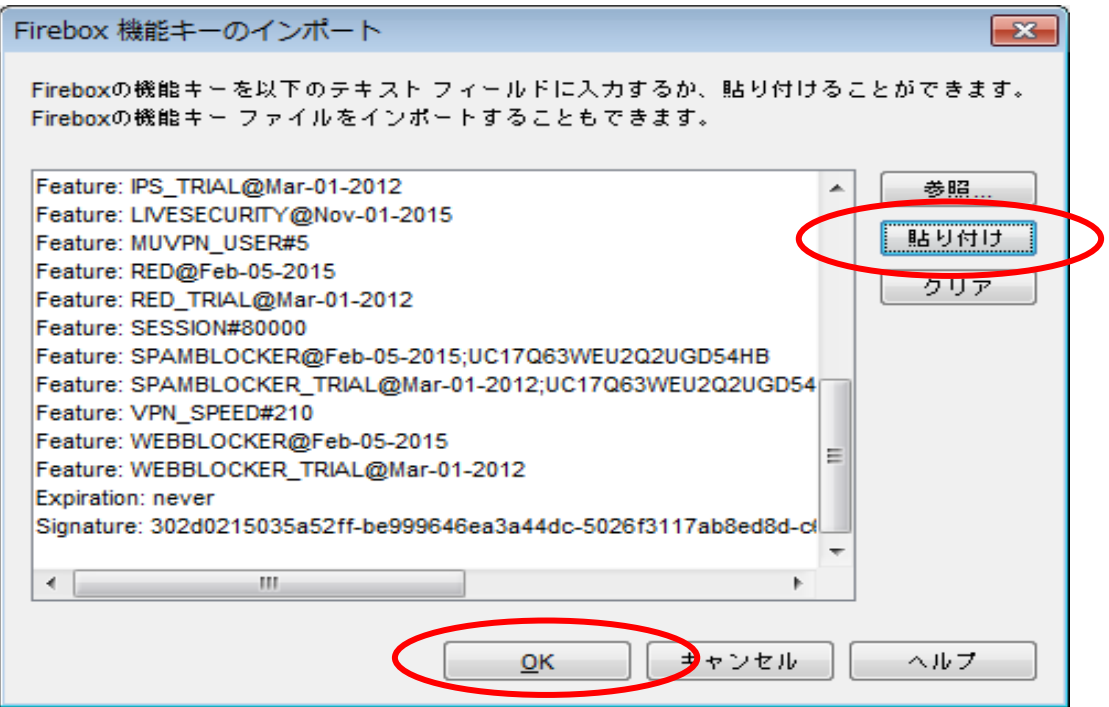

- 2. Feature Key 適用の確認
	- ① Fire box 機能キー画面にてそれぞれのライセンスの有効期限が更新されたことを確認し OK ボタンをクリックして閉じます。

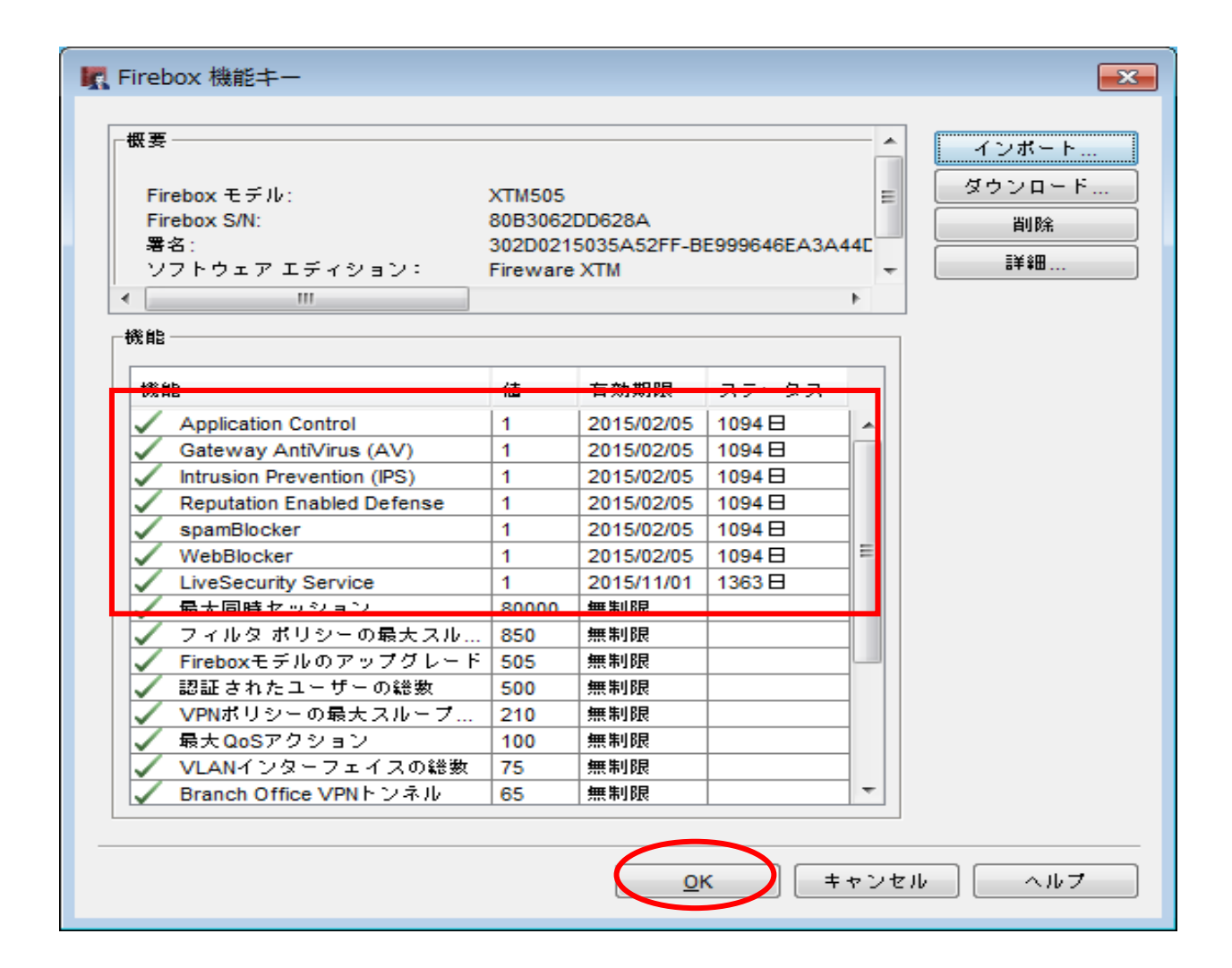

1.デバイスへの保存処理をする

ライセンスをデバイスに登録するための保存処理を行います。

① 「Policy Manager」画面にて上段メニューより「ファイル」>「保存」>「Firebox へ」をクリックします。

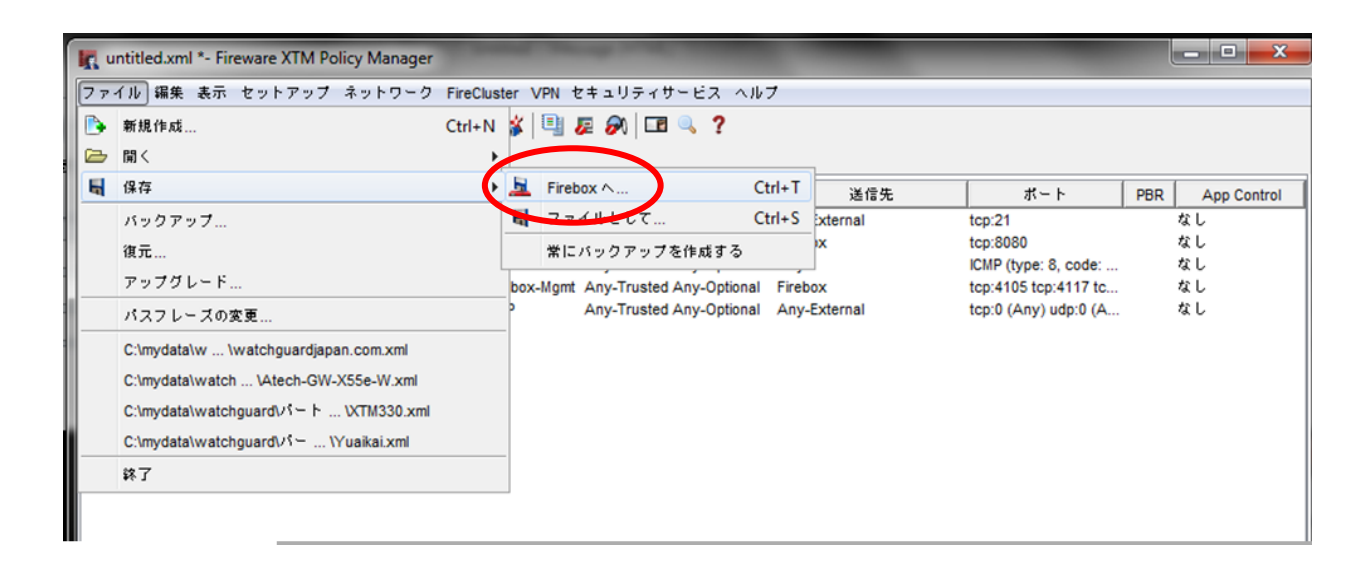

② 「Firebox に保存する」画面が開きますので Firebox の IP アドレスおよび コンフィグレーションパスフレーズを入力し「OK」ボタンをクリックします。

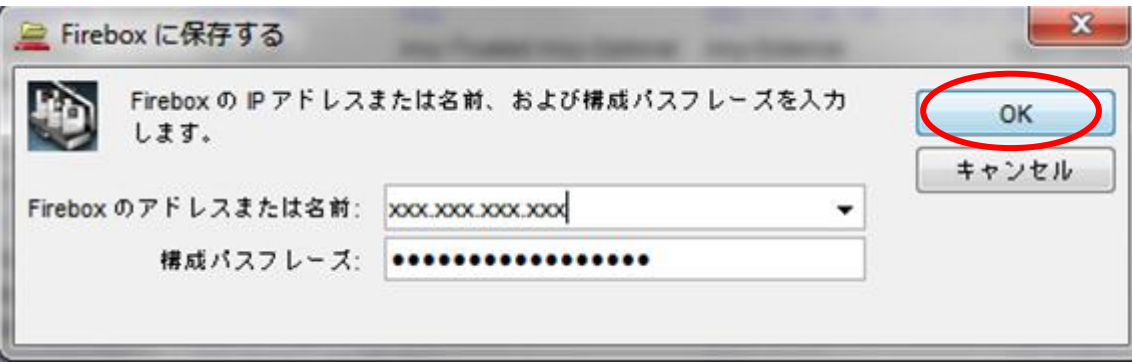

③ 「構成が正しく保存されました。」と表示されますので「了解」ボタンをクリックします。

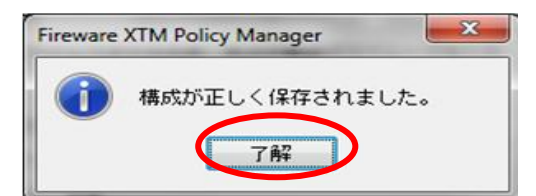

Copyright(C)2014 WatchGuard Technologies Japan K.K. All Rights Reserved.